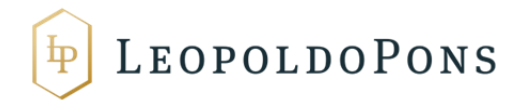

## **COMUNICACIÓN DE FACTURAS RECTIFICATIVAS A LA AGENCIA TRIBUTARIA**

1- Entrar en el enlace siguiente:

<https://www.agenciatributaria.gob.es/AEAT.sede/procedimientoini/G416.shtml>

En primer lugar (y previamente a la comunicación del propio modelo de rectificativas), le daremos al trámite *"Aportar documentación complementaria"*

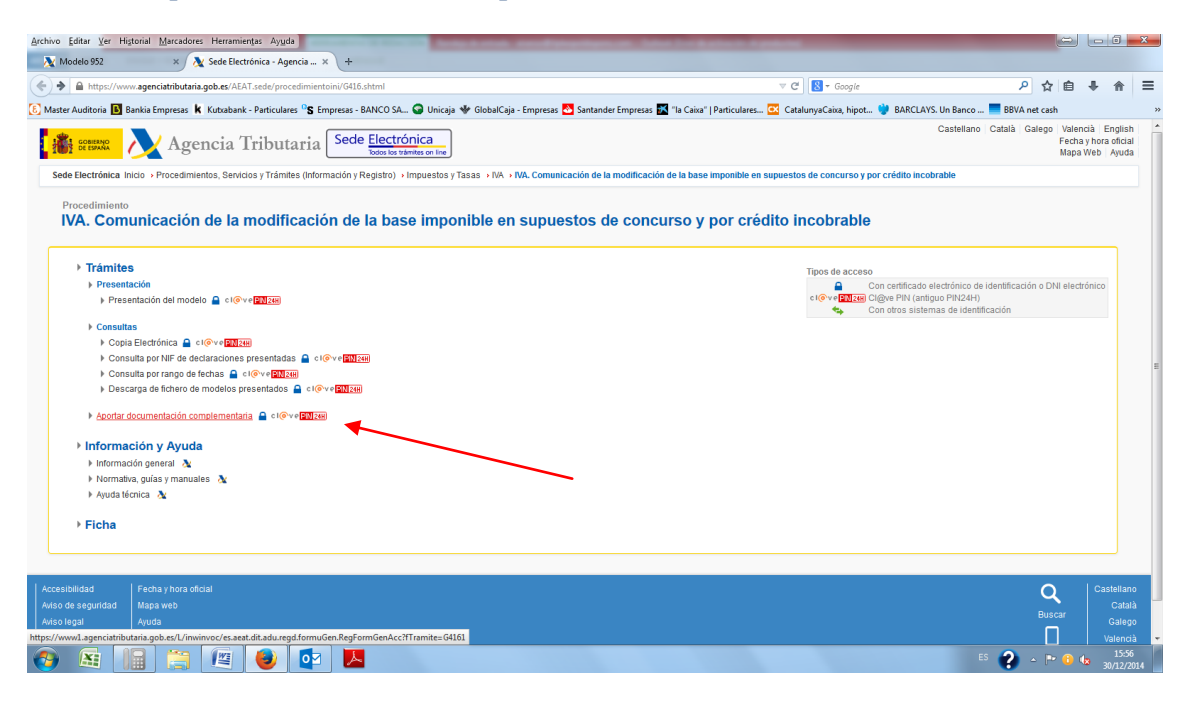

En segundo lugar, se abrirá una ventana emergente, donde tenéis que pinchar en *"con certificado electrónico de identificación o DNI electrónico"*

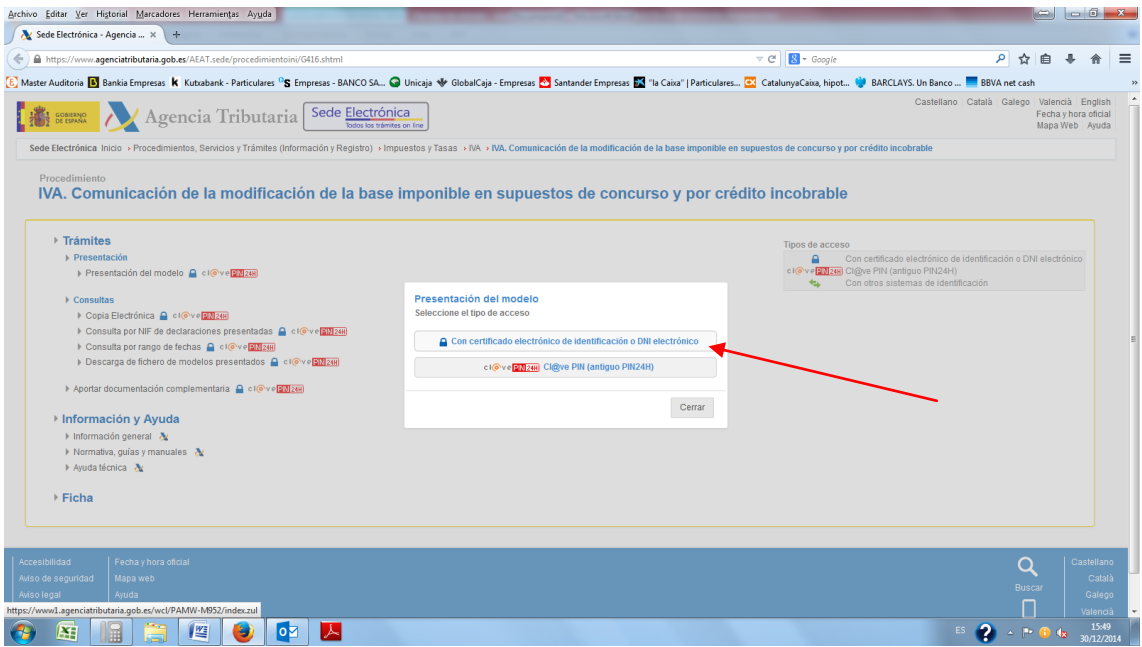

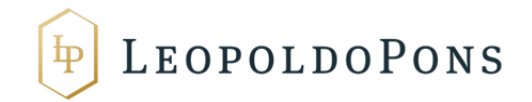

A continuación, se abrirá una ventana de Java para que seleccionéis el certificado correspondiente (En vuestro caso el de la sociedad).

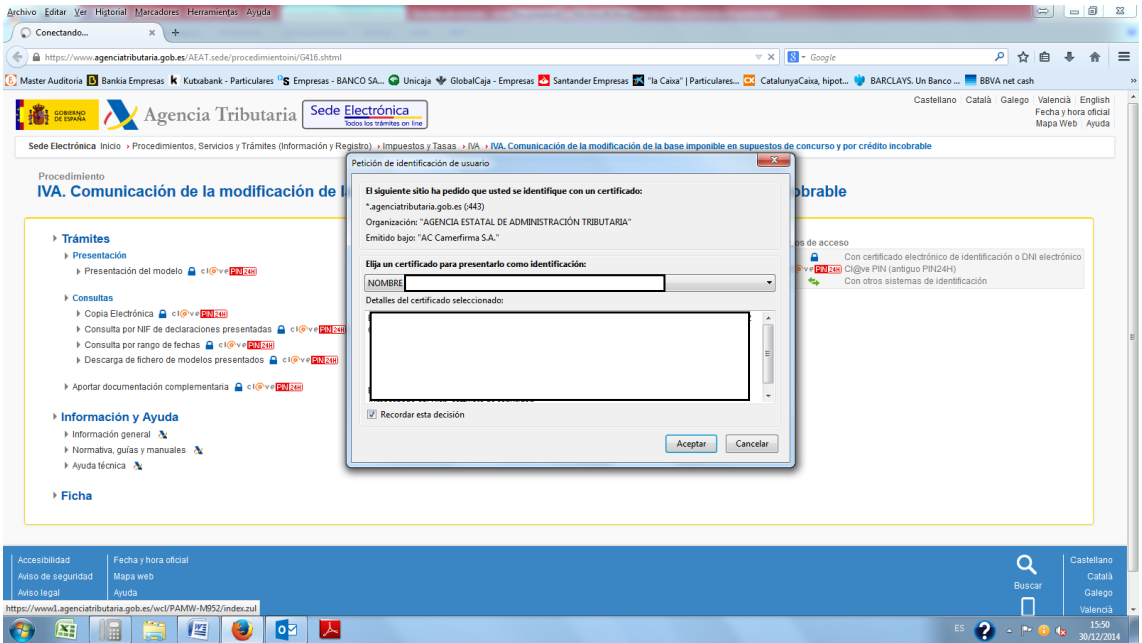

Nos aparecerá la siguiente ventana, en la que rellenaremos los datos y uno a uno iremos adjuntando:

-Facturas Rectificativas

-Justificante de Burofax enviado con la factura rectificativa a la empresa o a la Administración **Concursal** 

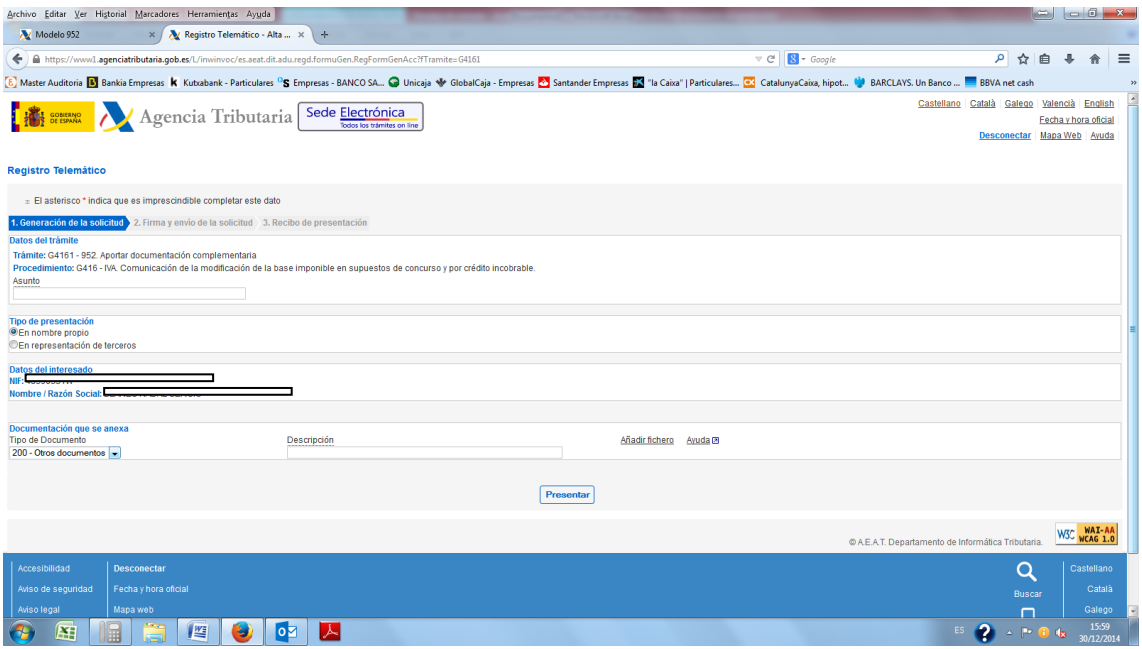

(Cada vez que adjuntemos un archivo rellenaremos la descripción que vamos a quererle dar, le daremos a añadir fichero, se nos abrirá una ventana como la siguiente donde daremos a examinar, seleccionaremos el archivo y presionaremos enviar consulta) ¡¡Siempre poner primero la descripción, pues no dejar hacerlo con posterioridad a haber subido el fichero!!

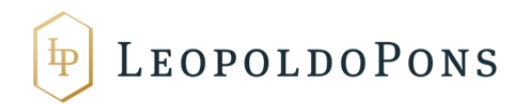

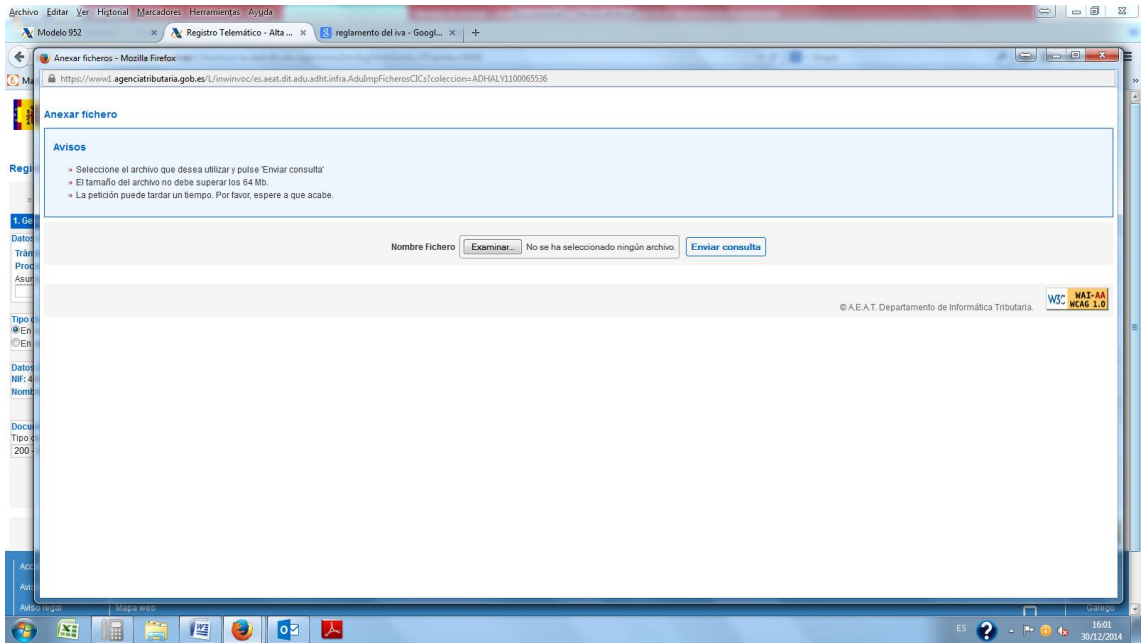

Conforme vayamos adjuntando los archivos nos irá apareciendo un listado como el siguiente:

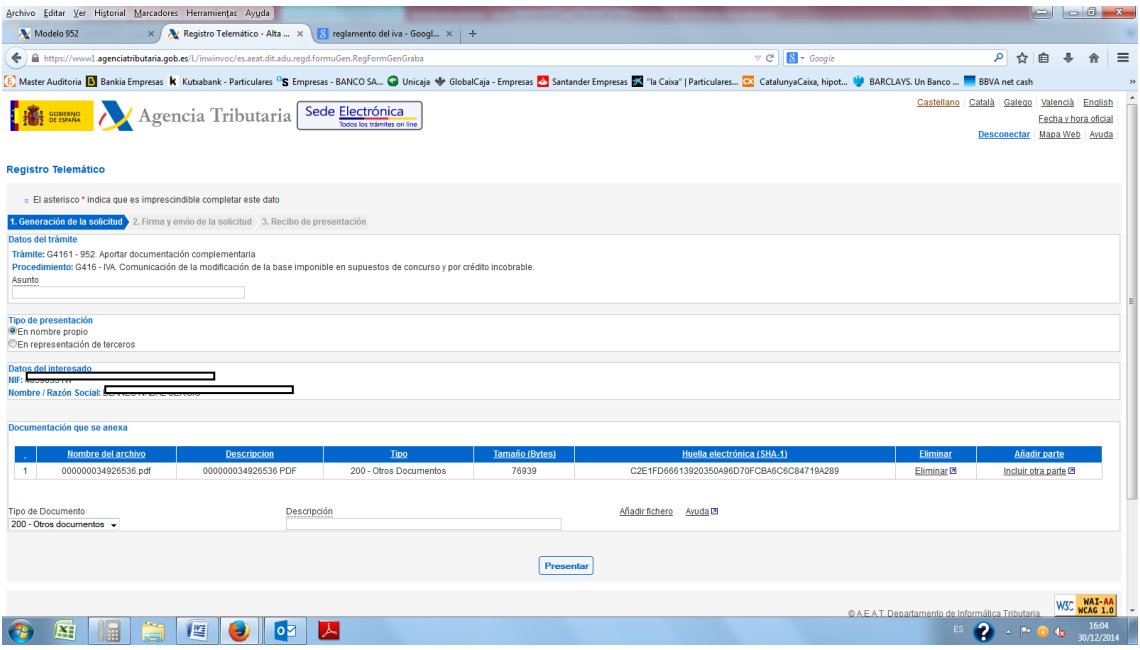

Una vez completado y subidos todos los archivos le daremos a presentar (En la parte inferior central de la ventana) y nos aparecerá la siguiente ventana:

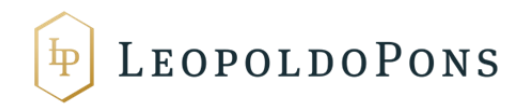

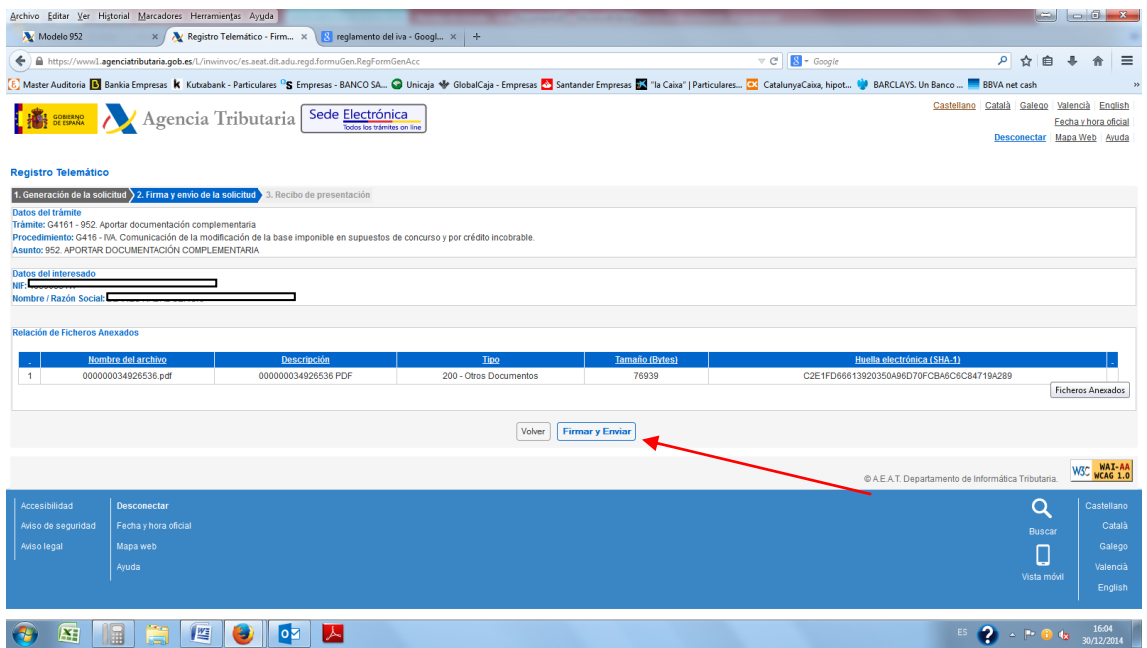

Presionamos "Firmar y enviar" y nos aparecerá una nueva ventana emergente de Java en la que debemos presionar "Firmar", cuando lo permita.

**¡¡IMPORTANTE!!** Una vez realizado correctamente, aparecerá una ventana de confirmación, de la que debes descargar el justificante de presentación. Para ello, en la parte inferior izquierda deberás presionar "Ver justificante en versión imprimible (PDF)", y se te abrirá un PDF similar al siguiente, del que deberás anotar lo resaltado en amarillo **"Número de asiento registral":**

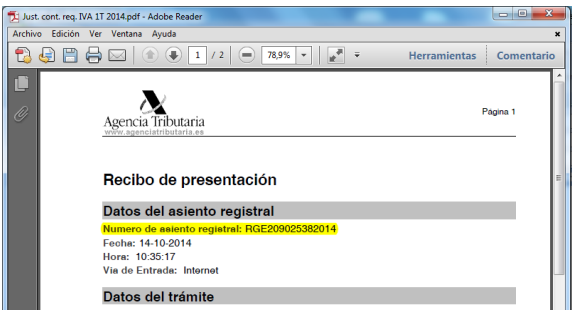

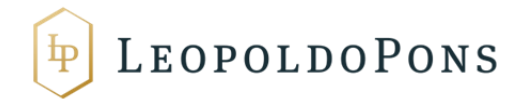

2- Una vez realizado el paso anterior, y anotado el **"Número de asiento registral",** Volvemos a acceder a:<https://www.agenciatributaria.gob.es/AEAT.sede/procedimientoini/G416.shtml>

Una vez dentro acceder a "Presentación del modelo"

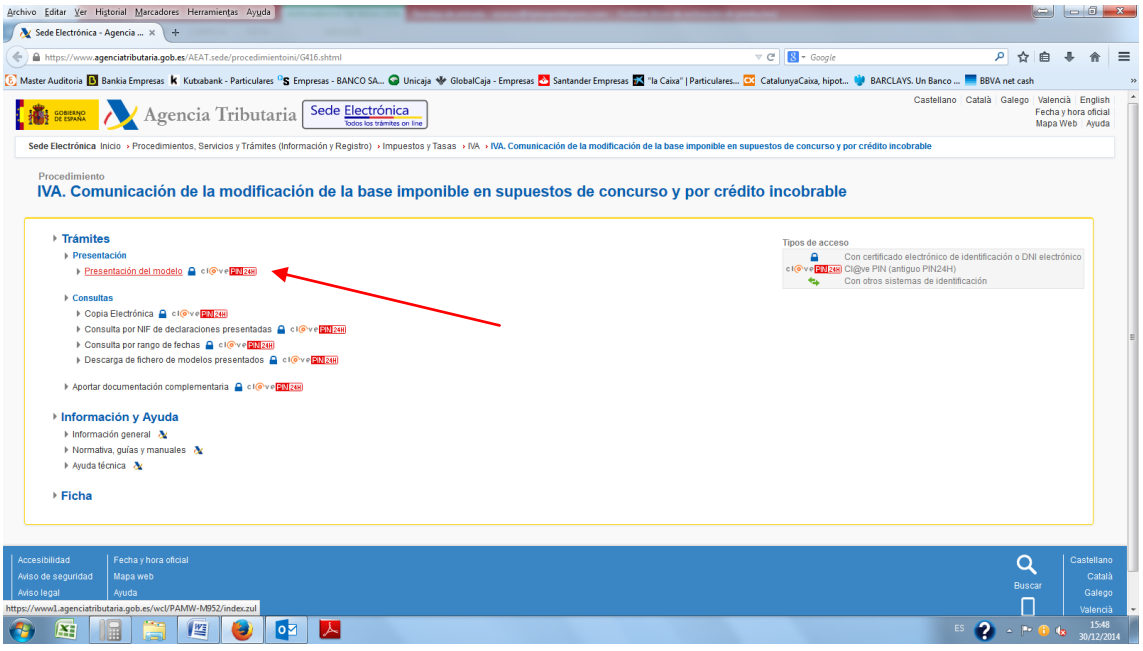

3- Se abrirá una ventana emergente, donde tenéis que pinchas en "con certificado electrónico de identificación o DNI electrónico"

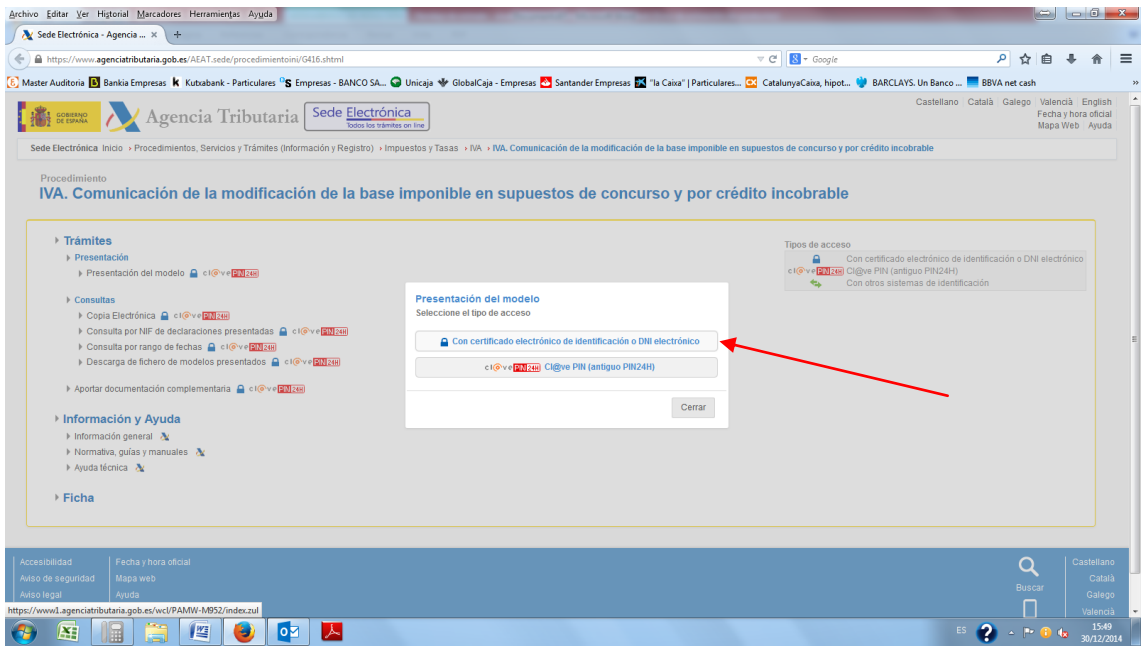

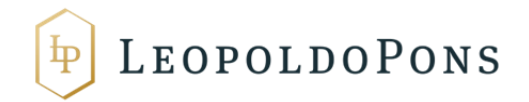

4-Se abrirá una ventana de Java para que seleccionéis el certificado correspondiente (En vuestro caso el de la sociedad).

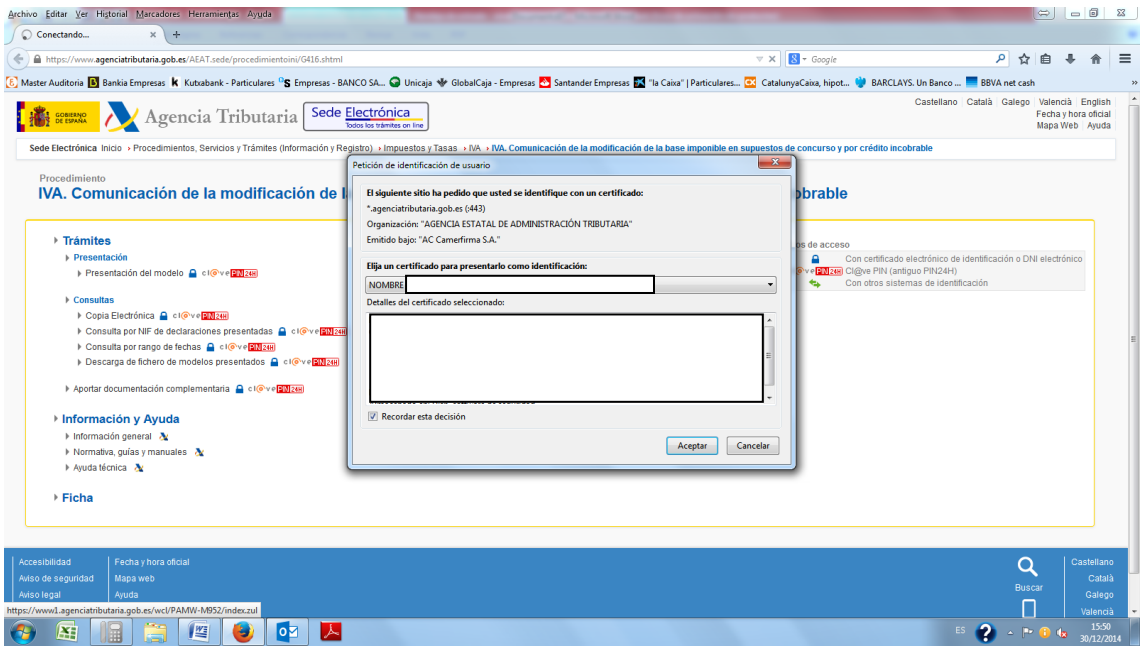

5- A continuación, pasará a la confección del modelo en sí. En primer lugar, hay que seleccionar si se es el acreedor o destinatario de las facturas rectificativas. En vuestro caso, marcamos acreedor:

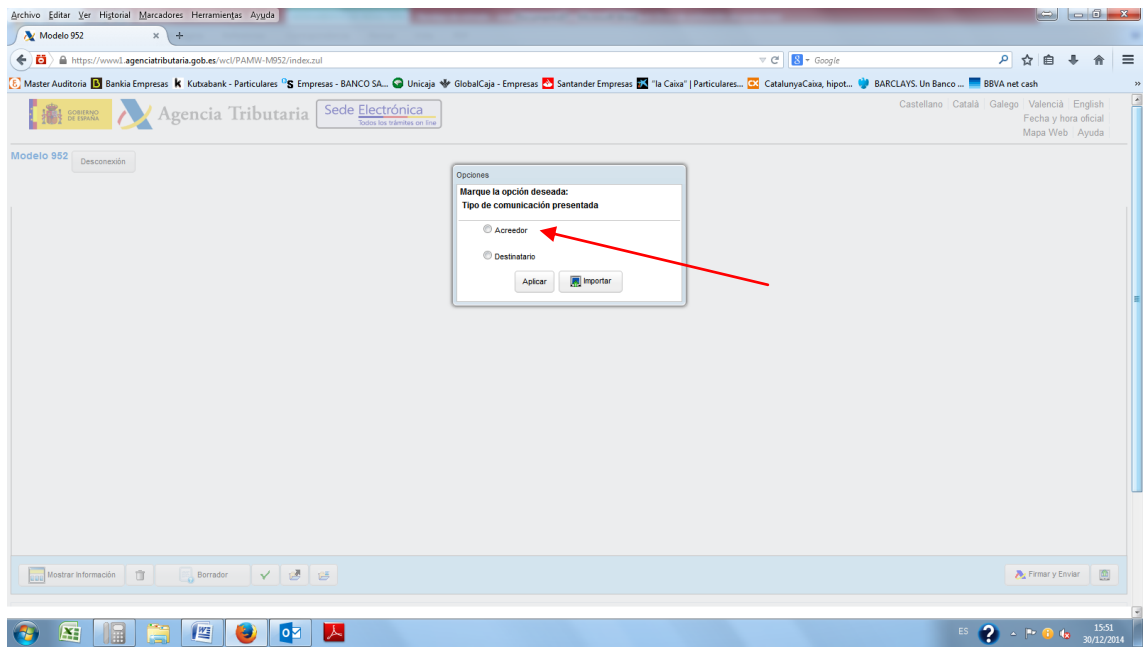

6- En segundo lugar, habrá que ir rellenando los campos del propio modelo (NIF del Acreedor, Apellidos, razón social o denominación social, teléfono y nombre de la persona de contacto y de las tres manifestaciones se marcará únicamente la primera tal como se muestra en la imagen).

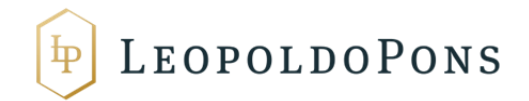

Asimismo, donde indica Documentación Adicional Obligatoria, habrá que indicar en **"Número de asiento registral"** que hemos anotado anteriormente, donde pide "Código del asiento de registro".

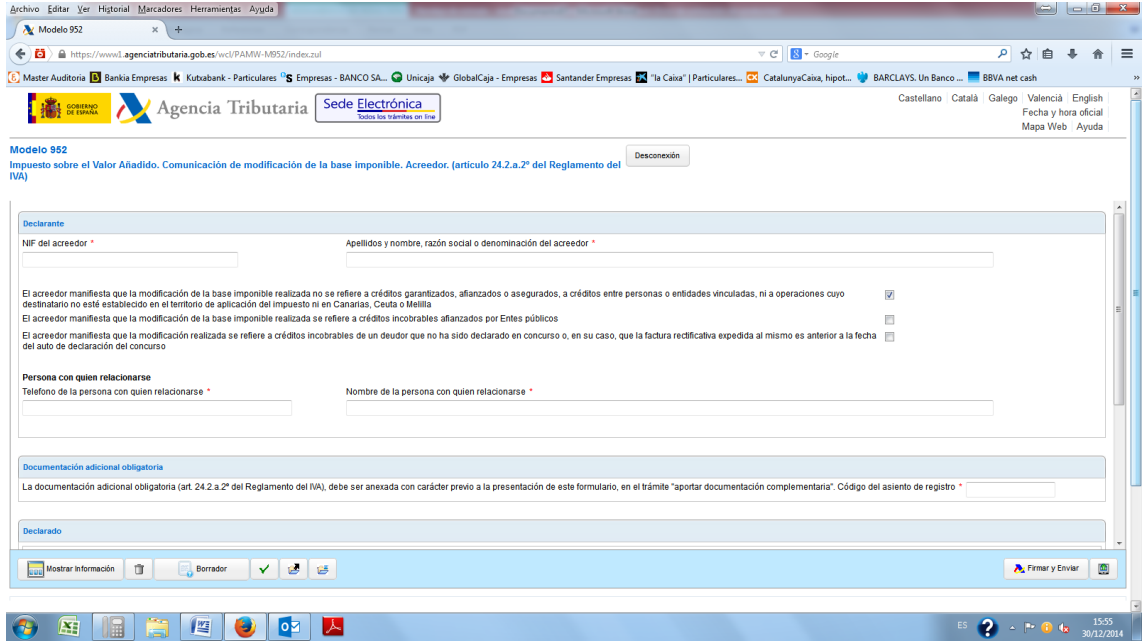

7- Por último, pasaremos a rellenar el recuadro de "Declarado"

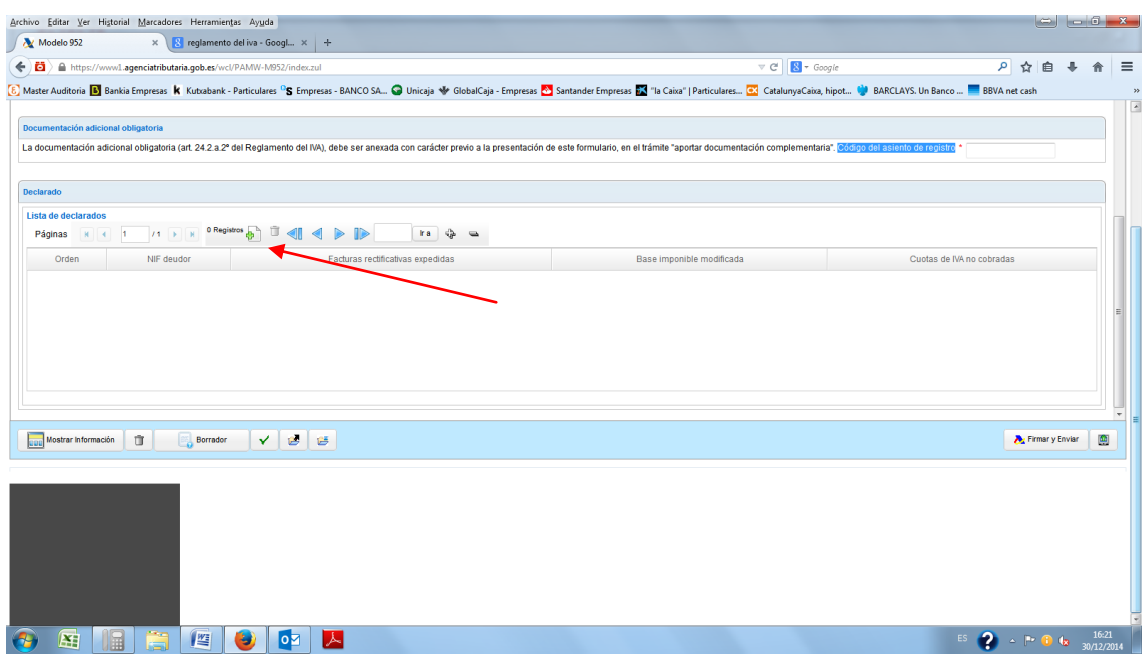

Para ello, presionamos en el icono de la cruz verde de arriba y se nos desplegará lo siguiente:

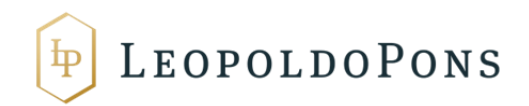

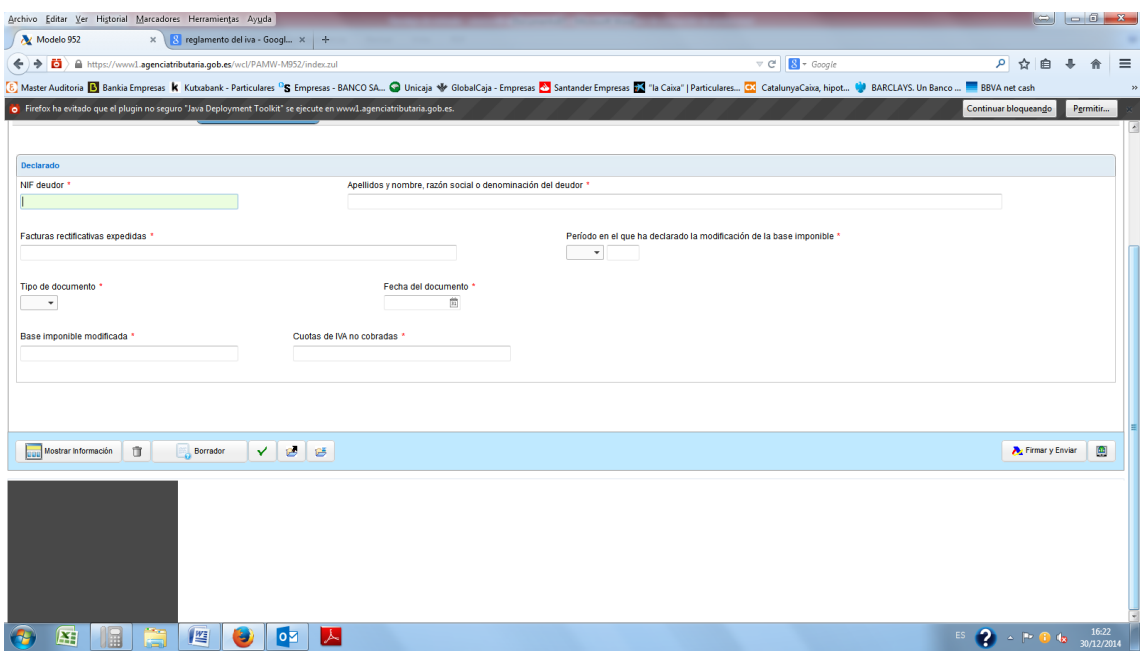

En esta ventana, una a una iremos introduciendo cada factura rectificativa indicando:

-NIF del deudor

-Razón Social

-Facturas Rectificativas entregadas (Es decir, indicar el número de la factura rectificativa)

-Periodo en el que se declara la modificación de la base imposible (Periodo en el que se ha emitido la rectificativa)

-Tipo de Documento (Dentro del desplegable seleccionamos "Concurso de Acreedores)

-Fecha del Documento (Fecha de emisión de la factura rectificativa)

-Base Imponible modificada (Cual es la base imponible de la factura impagada)

-Cuota de IVA no cobrada (La cuota de IVA de la factura original, el cual se rectifica por no haber sido cobrada la factura).

8- Una vez introducidas todas las facturas rectificativas en la parte inferior derecha le daremos a "Firmar y Enviar", y se abrirá de nuevo una ventana de Java con la que firmaremos con el certificado electrónico.

Y una vez realizado, nos descargaremos el justificante en PDF a efectos justificativos.